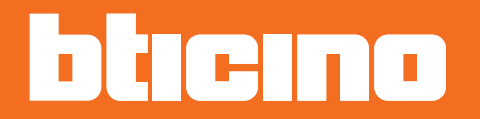

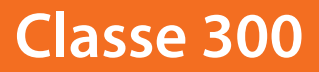

*Manual de instalación*

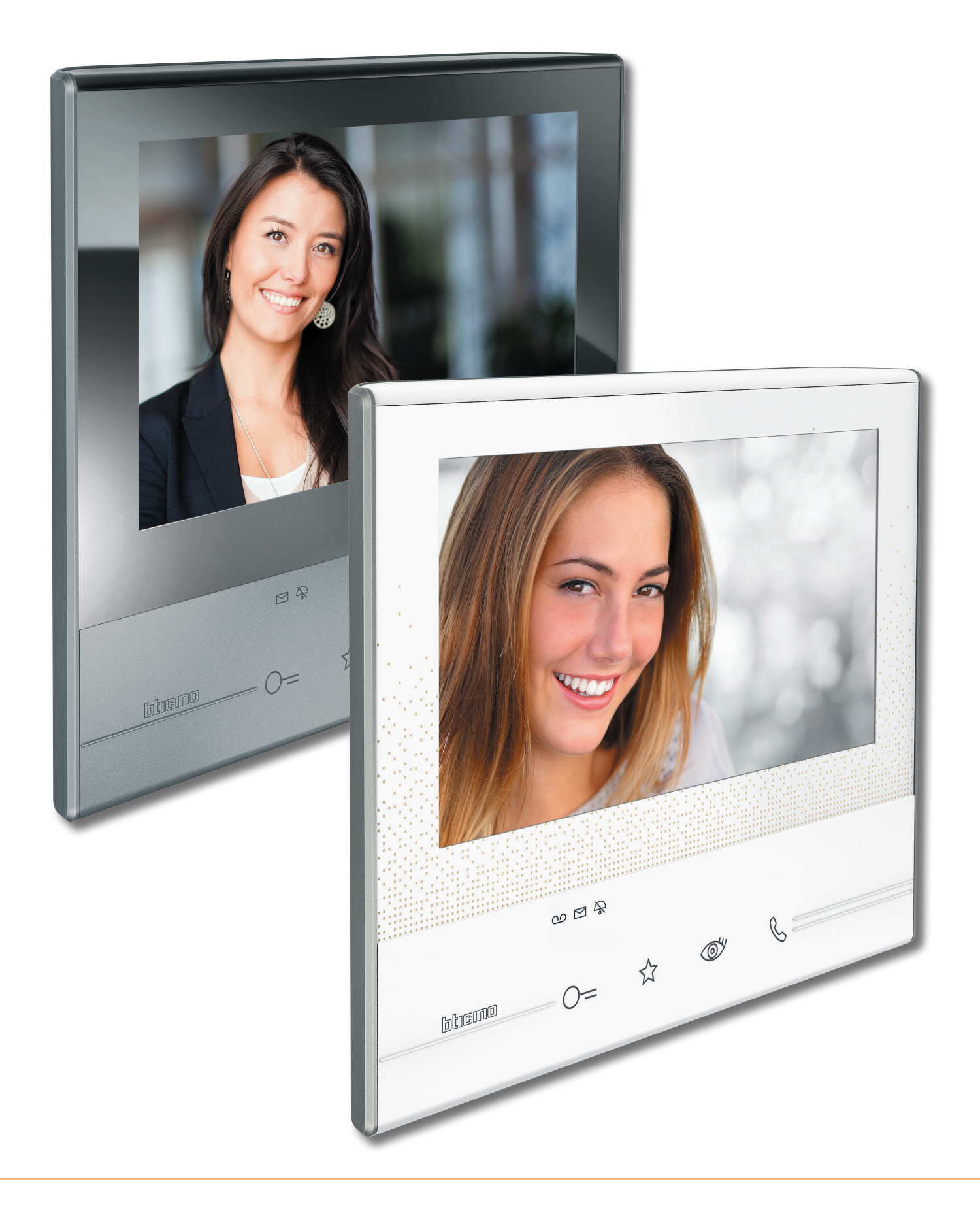

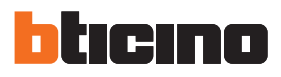

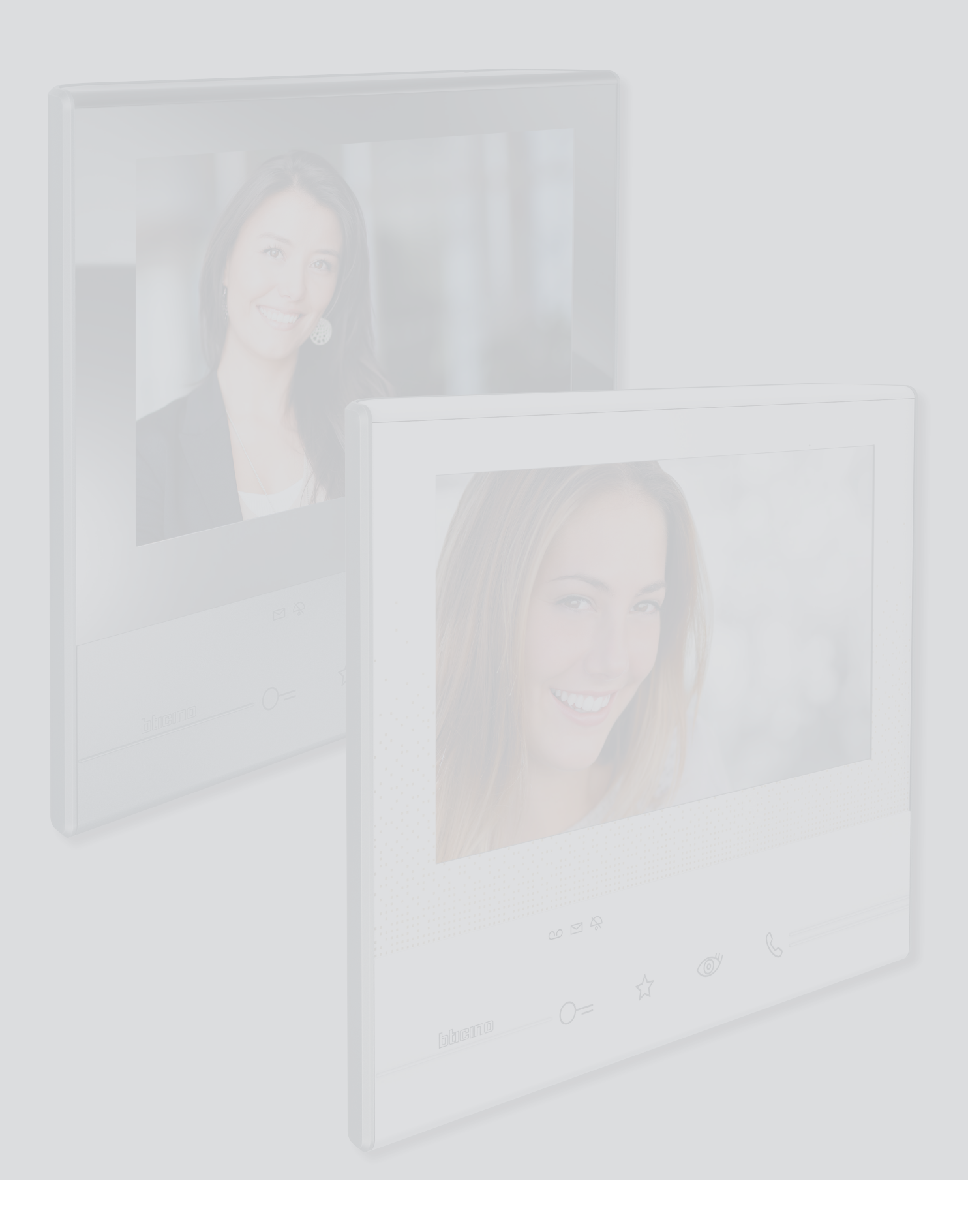

Índice

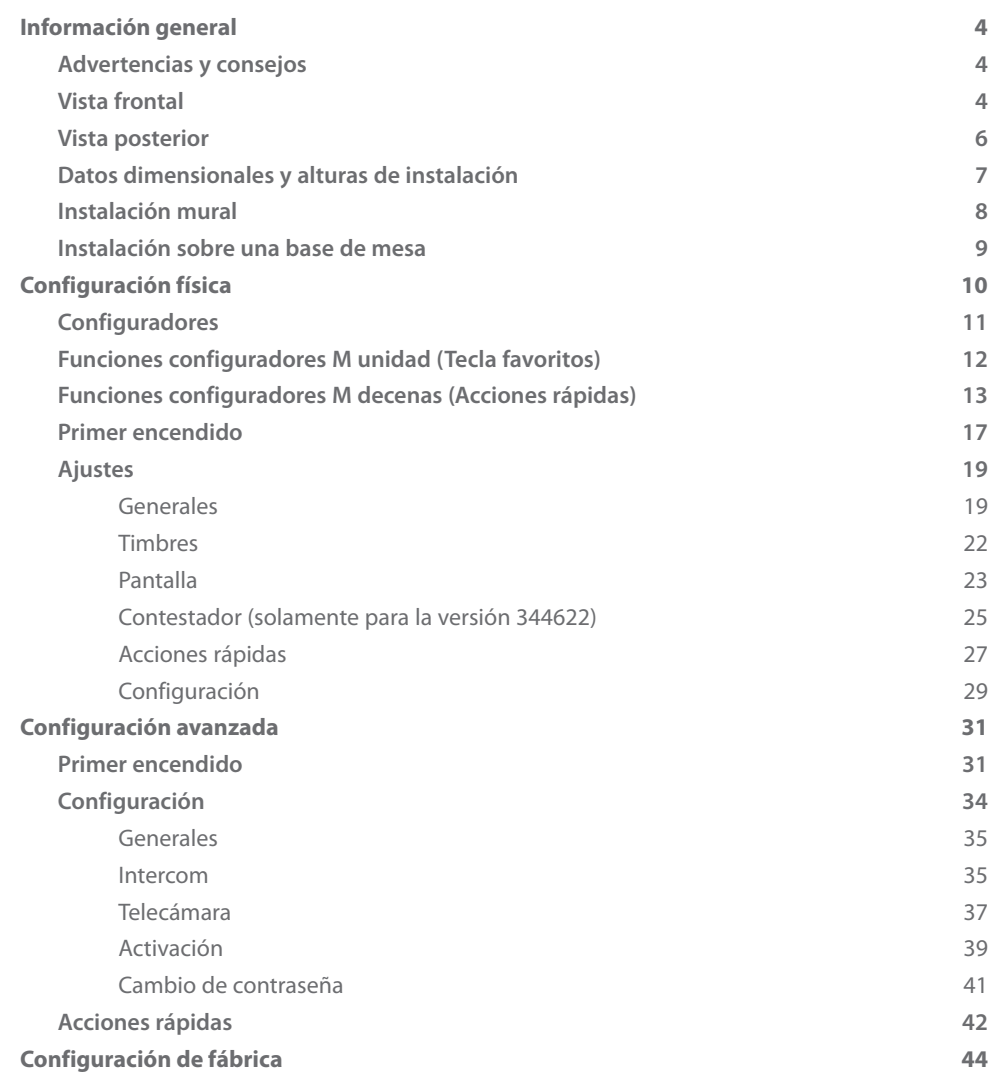

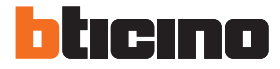

# <span id="page-3-0"></span>**Información general**

#### **Advertencias y consejos**

Antes de proceder a la instalación, es importante leer detenidamente este manual. La garantía se anula automáticamente por negligencia, uso inadecuado o alteración del dispositivo por parte de personal no autorizado.

El videoportero Classe 300 ha de instalarse solamente en interiores; no se ha de exponer a goteos o chorros de agua; se ha de usar únicamente en sistemas digitales de 2 hilos BTicino

#### **Vista frontal**

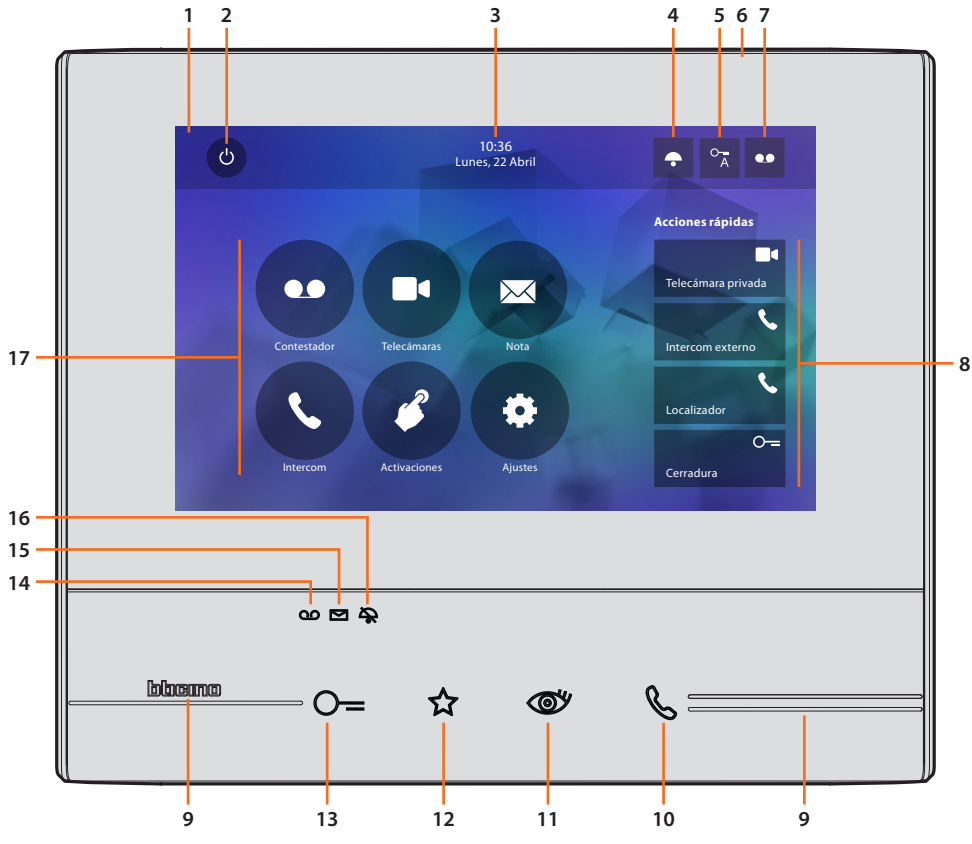

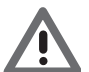

*La imagen representa el dispositivo con todas las funciones habilitadas. Busque en el manual del instalador cómo habilitar las funciones.*

- 1. Pantalla 7" touch screen (16 : 9)
- 2. Tecla apagado pantalla
- 3. Fecha y hora
- 4. Exclusión timbre
- 5. Activación Estudio profesional
- 6. Micrófono
- 7. Activación Contestador (solamente modelos 344622)
- 8. Acciones rápidas
- 9. Guías táctiles
- 10. Tecla conexión: el encendido del led verde parpadeante indica una llamada entrante el encendido del led verde fijo indica la comunicación en curso
- 11. Autoencendido/Visualización cíclica: al presionar la tecla el LED rojo se enciende

12. Tecla Favoritos:

al presionar la tecla el LED rojo se enciende (Configuración base = LUZ ESCALERAS. Para una configuración distinta, consulte la [tabla](#page-11-1) de la configuración física)

- 13. Tecla apertura cerradura: al presionar la tecla el LED rojo se enciende
- 14. Estado Contestador (solamente modelos 344622): Led rojo fijo = contestador activado Led rojo parpadeante = presencia grabación/es no vista/s
- 15. Estado presencia notas: Led rojo parpadeante = nueva/s notas no leída/s
- 16. Estado Exclusión timbre: Led rojo encendido = Timbre llamada desactivado
- 17. Funciones (aparecen solamente los iconos de las funciones configuradas)

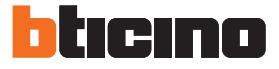

#### <span id="page-5-0"></span>**Vista posterior**

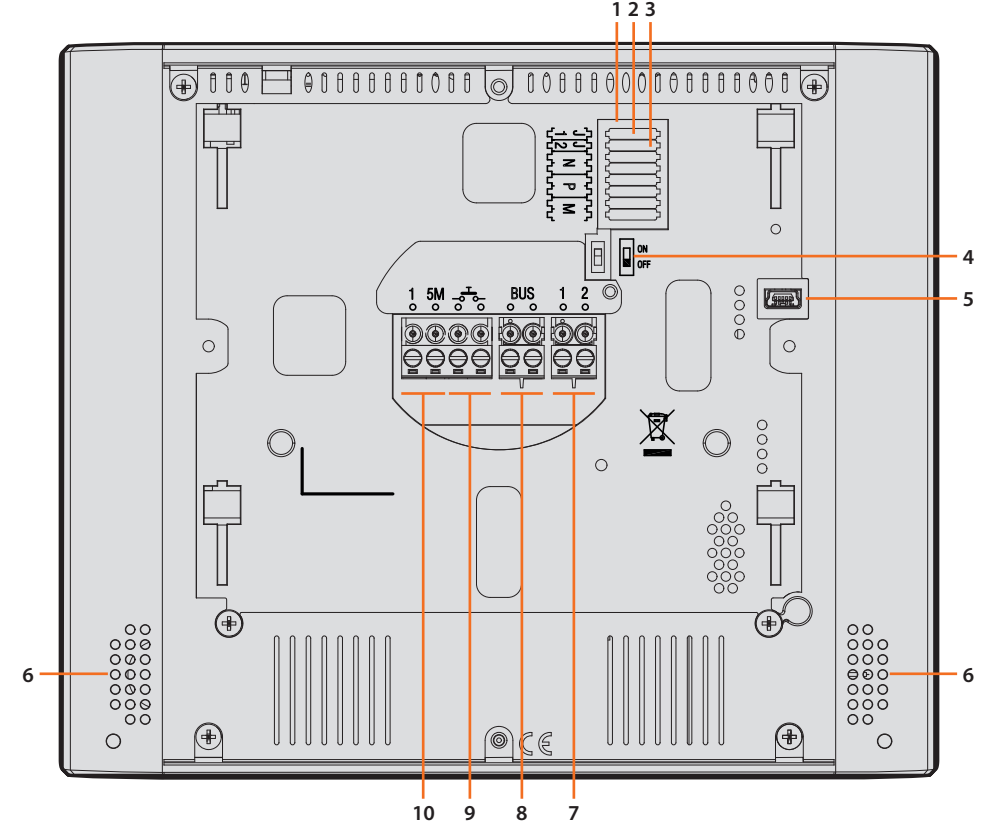

- 1. Alojamiento de los configuradores
- 2. Configurador J1: extraiga para alimentación adicional
- 3. Configurador J2: Master/Slave, extraiga para Slave
- 4. Microinterruptor ON/OFF final de tramo
- 5. Toma mini USB para actualización del firmware del dispositivo por medio del software MyHomeSuite **Nota**: el dispositivo ha de estar alimentado (1-2 o BUS)
- 6. Altavoz
- 7. Bornes (1 2) para alimentación adicional
- 8. Bornes para la conexión al BUS SCS 2 HILOS
- 9. Bornes ( $-\overline{5}$ ) para la conexión de un pulsador externo de llamada a la planta
- 10. Bornes (1 5M) para la conexión de un timbre adicional. Ha de efectuar la conexión punto - punto en los bornes de los timbres adicionales

# **Datos dimensionales y alturas de instalación**

<span id="page-6-0"></span>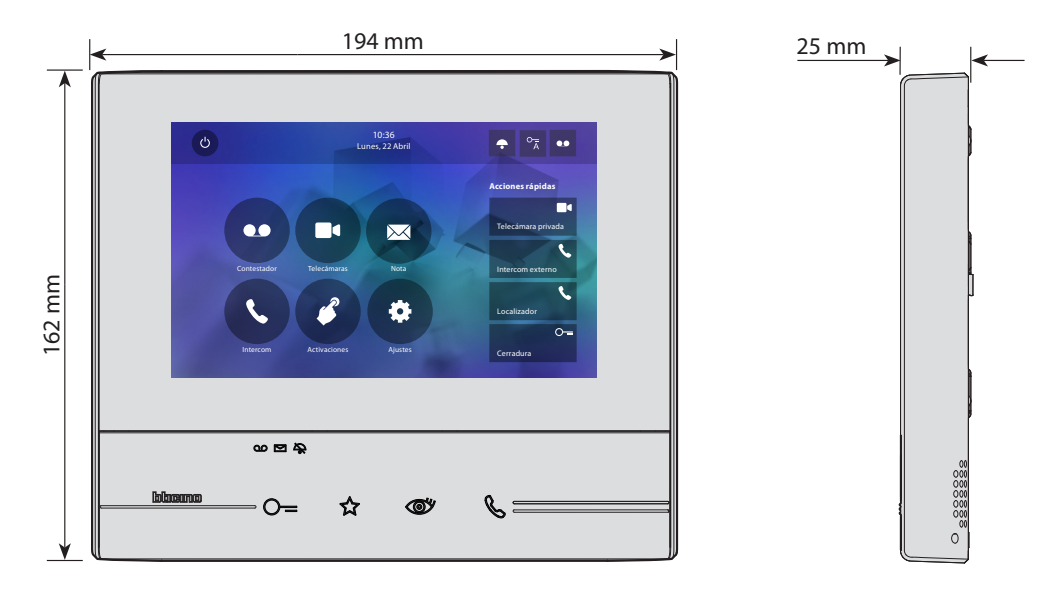

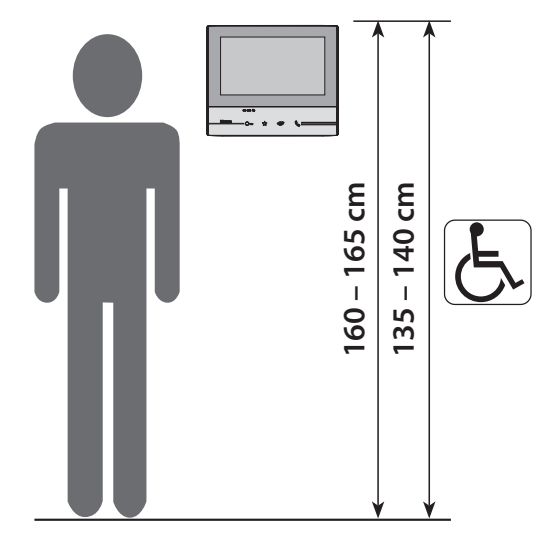

Altura aconsejada salvo en caso de normativa diversa vigente.

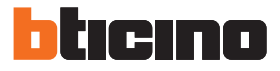

## **Instalación mural**

<span id="page-7-0"></span>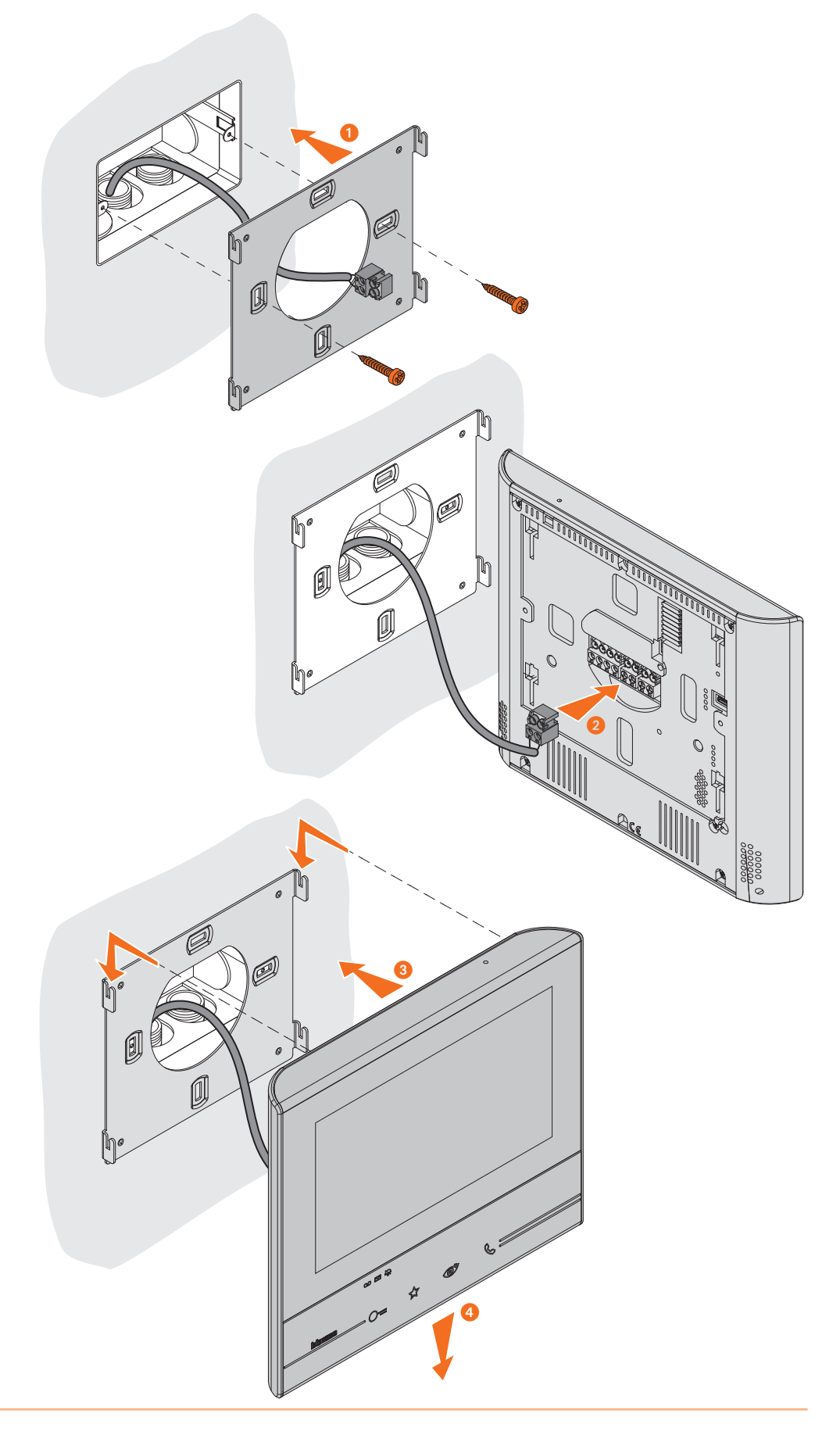

<span id="page-8-0"></span>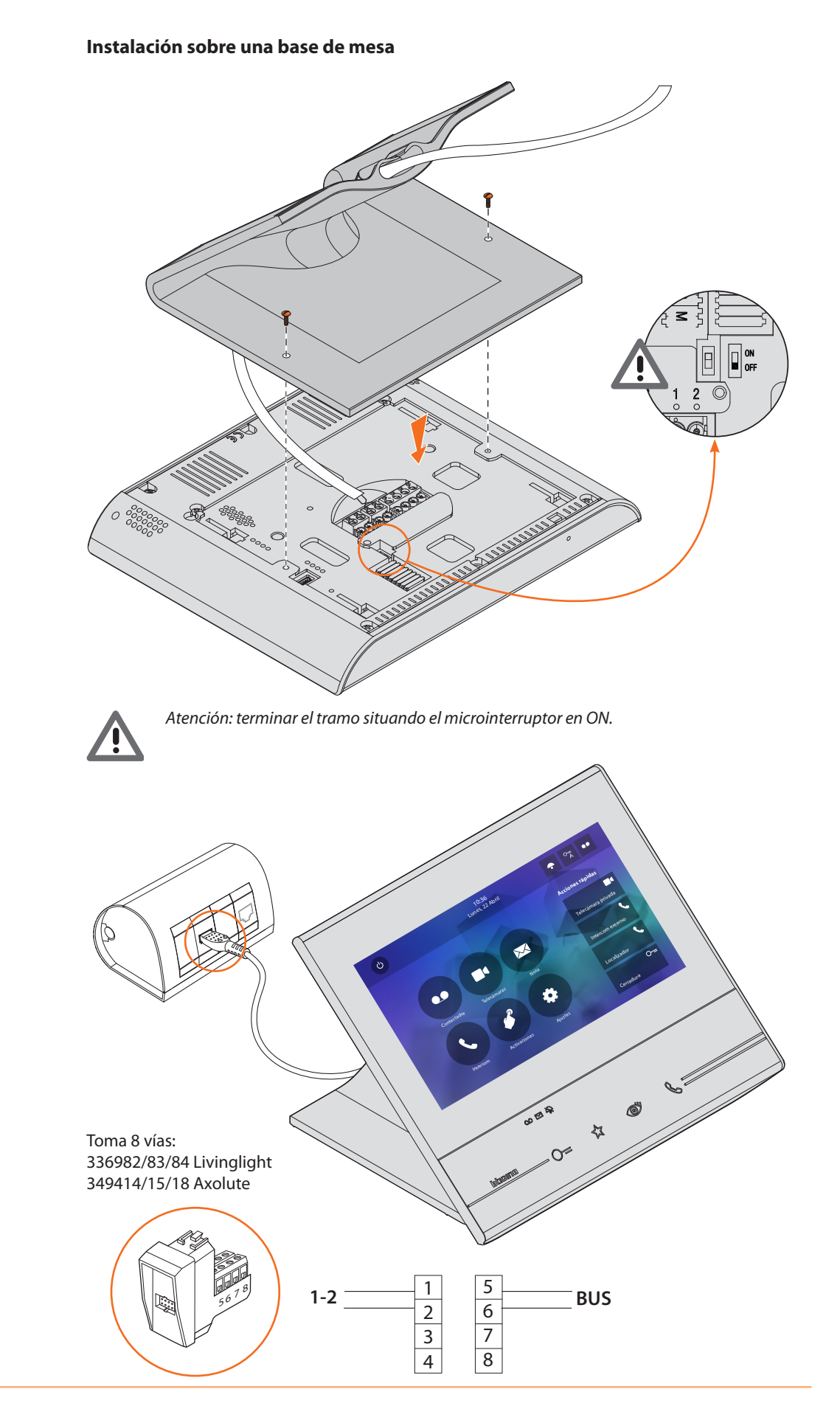

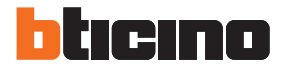

# <span id="page-9-0"></span>**Configuración física**

El dispositivo puede configurarse en el modo físico o en el [modo avanzado,](#page-30-1) las principales diferencias aparecen en la tabla siguiente:

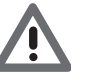

*Atención: la inserción de los configuradores en los alojamientos N - P - M impide poder usar la configuración avanzada.*

La configuración se ha de efectuar con el dispositivo no alimentado. Espere hasta que los LEDs dejen de parpadear antes de usarlo.

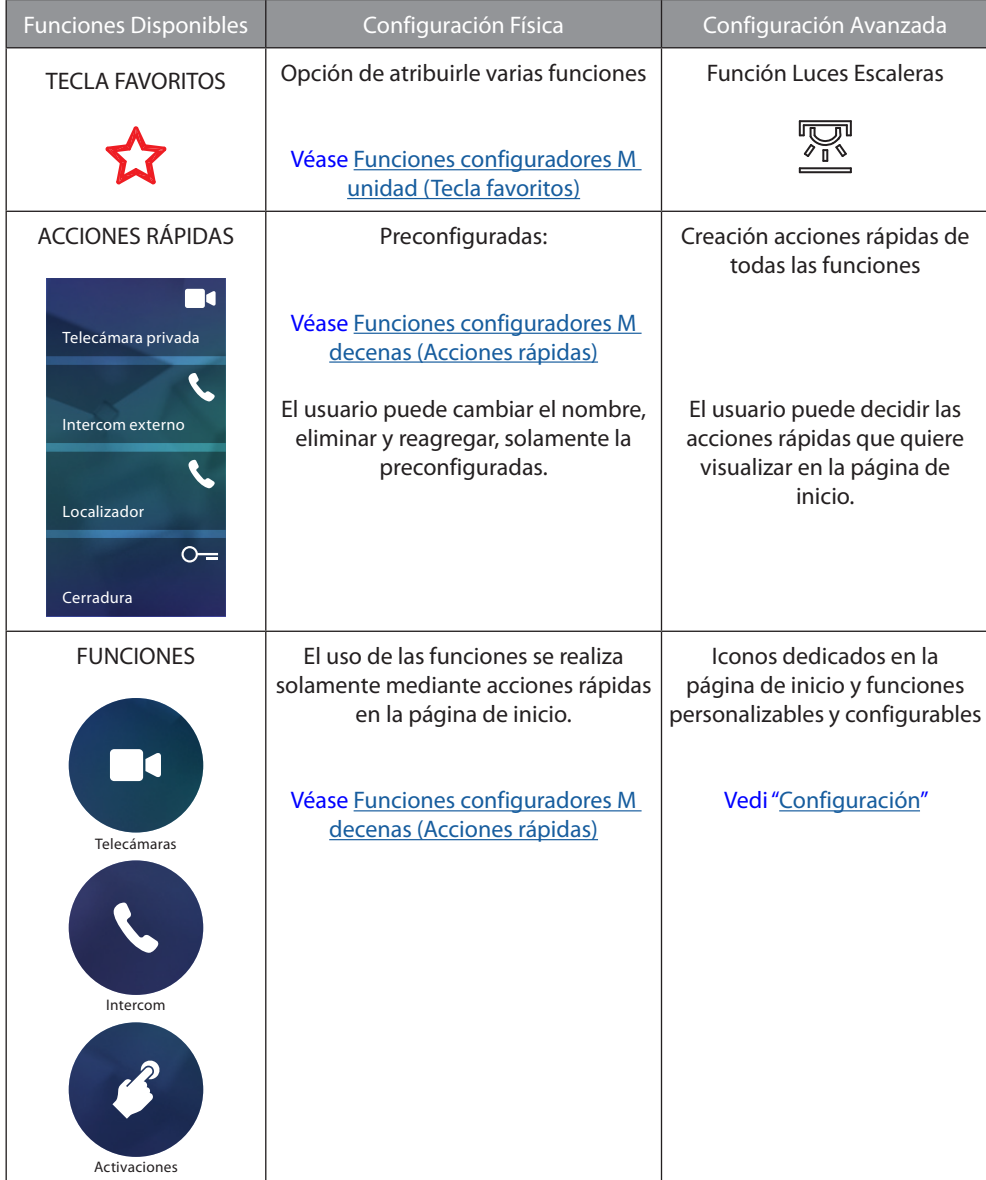

<span id="page-10-0"></span>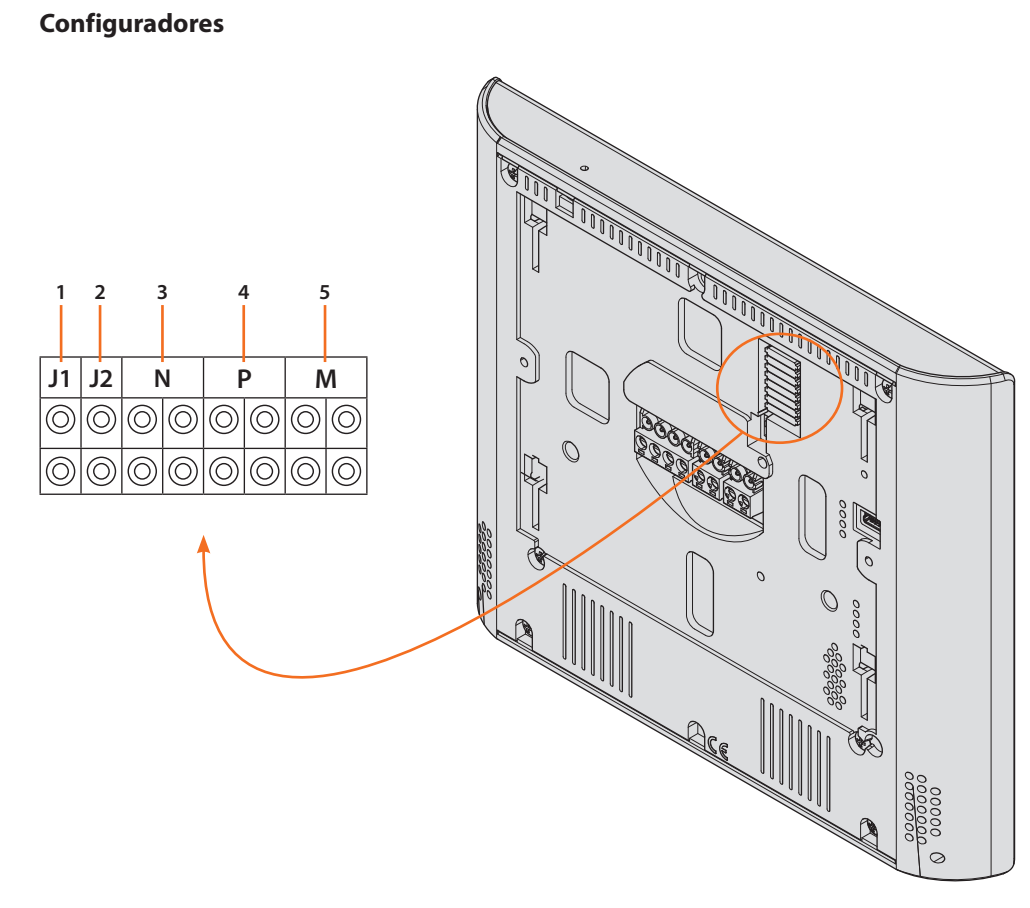

Funciones configuradores

- 1. **J1** = Extraiga con presencia de la alimentación adicional (borne 1 2)
- 2. **J2** = Master/Slave (extraiga para slave)
- 3. **NN** = Dirección del dispositivo
- 4. **PP** = Dirección PE de la que abre la Cerradura con UI en reposo y a la que dirige el autoencendido
- 5. **MM** = Modo de funcionamiento según las tablas de las páginas siguientes *M unidad* = Configuración de la tecla capacitiva FAVORITOS *M decenas* = Configuración de los ACCIONES RÁPIDAS en la Página de inicio

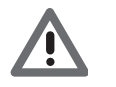

*Si el dispositivo está configurado físicamente la configuración NO SE PUEDE MODIFICAR en el menú.*

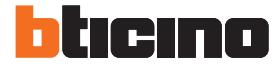

## <span id="page-11-1"></span><span id="page-11-0"></span>**Funciones configuradores M unidad (Tecla favoritos)**

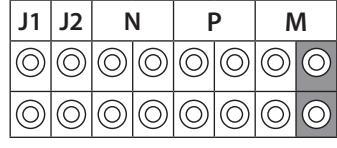

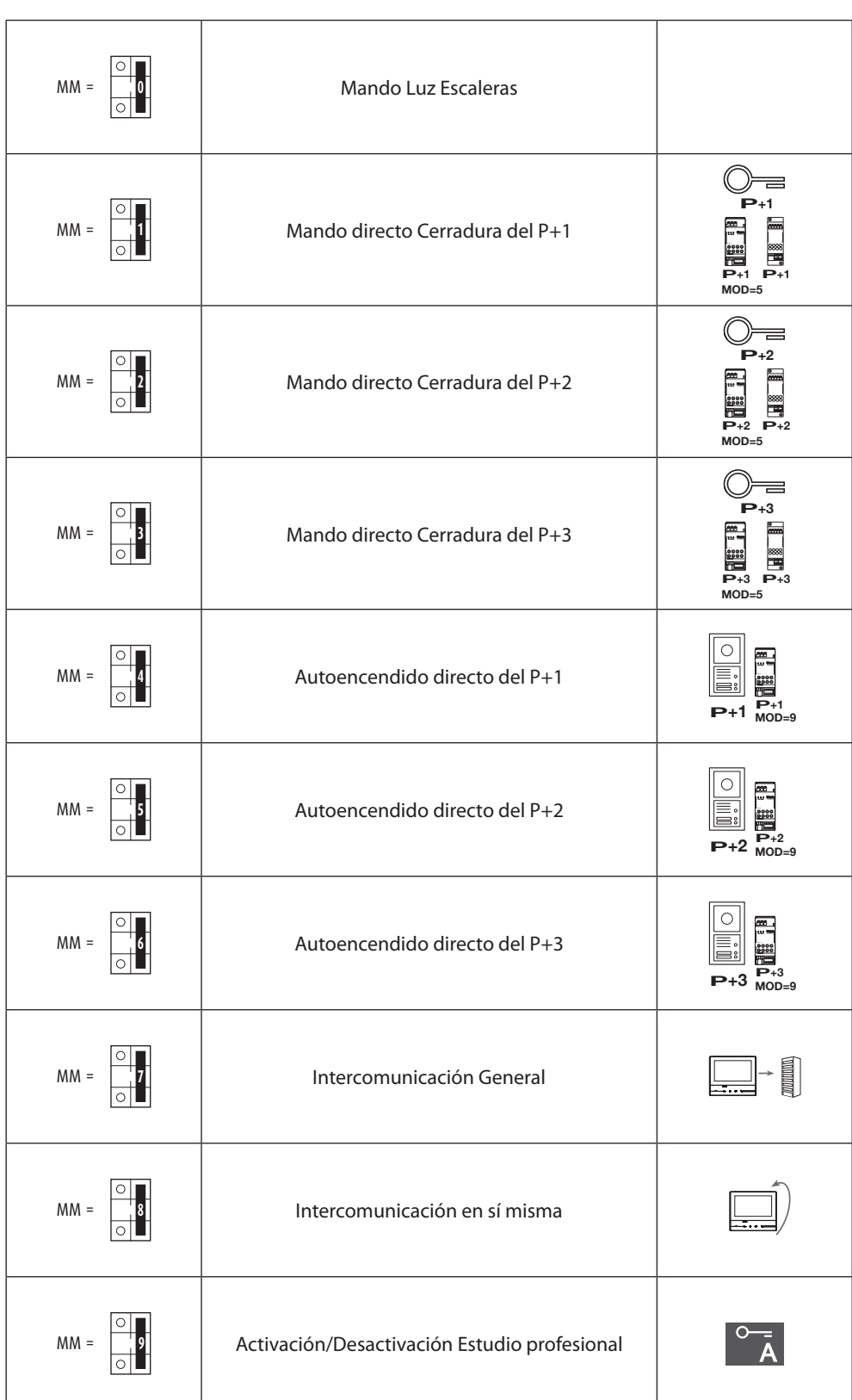

#### <span id="page-12-1"></span><span id="page-12-0"></span>**Funciones configuradores M decenas (Acciones rápidas)**

**P** en la Página de Inicio y que puede activar en la pantalla táctil. El configurador físico MM – (decenas) decide los 4 iconos de las [ACCIONES RÁPIDAS](#page-26-1) que aparecen

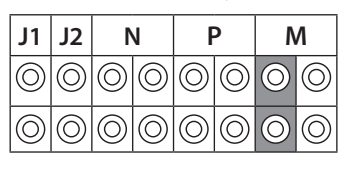

**P+2 MOD=9 P+2 –+ <sup>1</sup> <sup>23</sup> <sup>4</sup>** La tabla siguiente contiene las configuraciones posibles

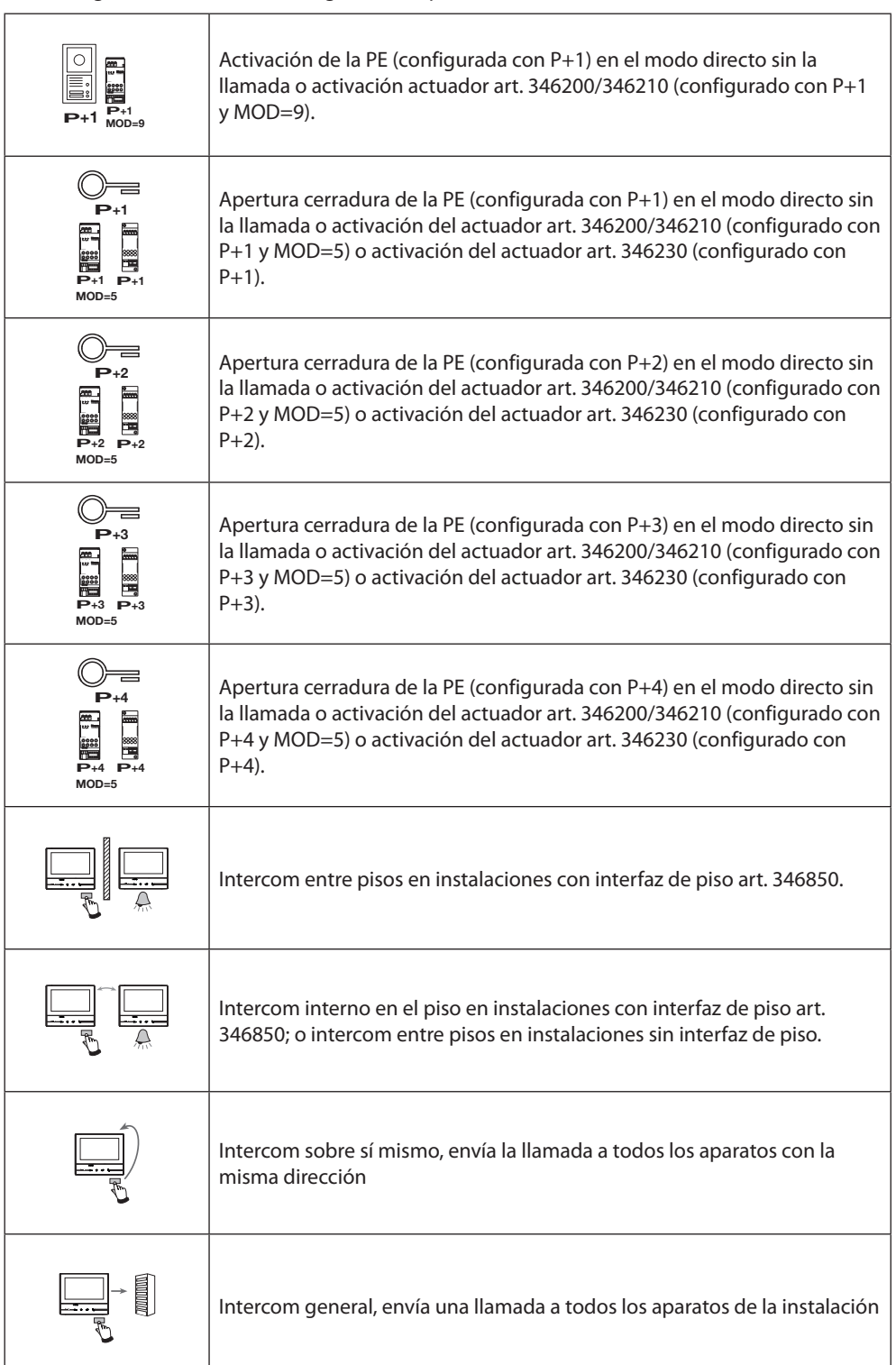

![](_page_13_Picture_1.jpeg)

![](_page_13_Picture_183.jpeg)

![](_page_14_Figure_1.jpeg)

![](_page_15_Picture_1.jpeg)

![](_page_15_Picture_232.jpeg)

#### <span id="page-16-0"></span>**Primer encendido**

Tras haber configurado físicamente y conectado el dispositivo, debe efectuar las personalizaciones en el menú.

Espere hasta que los leds dejen de parpadear y toque la pantalla para encenderla.

![](_page_16_Figure_4.jpeg)

- 1. Toque el icono correspondiente al idioma configurado.
- 2. Toque para continuar.

![](_page_16_Figure_7.jpeg)

- 3. Toque el icono relativo al parámetro configurado (hora y fecha), los iconos para aumentar o disminuir el valor aparecen.
- 4. Tóquelos para configurarlos.
- 5. Toque para continuar.

![](_page_17_Picture_1.jpeg)

![](_page_17_Figure_2.jpeg)

#### Ahora puede ver la información relativa a la configuración del dispositivo.

#### Visualiza:

- *A. Los parámetros de configuración.*
- *B. Si el dispositivo se ha configurado como master o slave de piso.*
- *C. Si existe un alimentador adicional.*
- *D. La versión firmware del dispositivo.*
- *E. Si se ha activado la función* [Estudio profesional](#page-29-0)*.*
- *F. Si se ha activado la función* [Contestador](#page-29-0) *(solamente para la versión 344622).*
- 6. Toque para acabar el procedimiento.

![](_page_17_Figure_12.jpeg)

7. Toque para proceder a personalizar el dispositivo mediante la sección [Ajustes.](#page-18-1)

*Manual de instalación*

#### <span id="page-18-1"></span><span id="page-18-0"></span>**Ajustes**

![](_page_18_Picture_104.jpeg)

## **Generales**

Esta sección contiene los ajustes de carácter general y la información sobre el dispositivo.

![](_page_18_Figure_6.jpeg)

*A. Activa/desactiva un sonido al tocar una tecla.*

![](_page_19_Picture_1.jpeg)

## <span id="page-19-0"></span>Hora y fecha

Programa la fecha y la hora corrientes.

![](_page_19_Picture_4.jpeg)

- 1. Toque el icono relativo al parámetro configurado, los iconos para aumentar o disminuir el valor aparecen.
- 2. Tóquelos para configurarlo.

#### Idioma

Configura el idioma del dispositivo.

![](_page_19_Figure_9.jpeg)

1. Toque el icono correspondiente al idioma configurado.

#### Informaciónes

Visualiza información relativa a la configuración del dispositivo.

![](_page_20_Figure_3.jpeg)

#### Visualiza:

- *A. Los parámetros de configuración.*
- *B. Si el dispositivo se ha configurado como master o slave de piso.*
- *C. Si existe un alimentador adicional.*
- *D. La versión firmware del dispositivo.*
- *E. Si se ha activado la función* [Estudio profesional](#page-29-0)*.*
- *F. Si se ha activado la función* [Contestador](#page-29-0) *(solamente para la versión 344622).*
- 1. Toque para regresar atrás y guardar los ajustes.

![](_page_21_Picture_1.jpeg)

#### <span id="page-21-1"></span><span id="page-21-0"></span>**Timbres**

₹ Atrás **Ajustes** *A* Volumen General  $\ddot{}$  $\kappa$ res Placa exterior principal Pantalla  $\langle$ 16 Contestador ero interior Acciones rápidas 1 Configuración Más timbres...  $1$  2

En esta sección puede combinar timbres con algunos eventos y regular el volumen.

- *A. Regular el volumen de los timbres.*
- 1. Toque el recuadro del evento para el que quiere configurar el timbre para que las flechas de selección aparezcan.
- 2. Recorra los timbres disponibles (16), se reproducirá el sonido en modo preliminar de cada uno de ellos.
- 3. Toque para regresar atrás y guardar los ajustes.

Eventos que permiten configurar el timbre:

**Placa exterior principal**: llamada desde la placa exterior principal (S0)

**Intercom interno**: llamada desde intercomunicante presente en su piso.

**Más timbres...**

**Placa exterior S1, S2, S3**: llamada desde la placa exterior SECUNDARIA (S1; S2; S3)

**Intercom externo**: llamada desde intercomunicante presente en otro piso.

**Llamada a la planta**: llamada procedente del pulsador cercano a su puerta de entrada.

**Notificaciones**: nota procedente de la centralita de la portería.

#### <span id="page-22-1"></span><span id="page-22-0"></span>**Pantalla**

En esta sección puede calibrar y limpiar el monitor y cambiar la imagen de fondo.

![](_page_22_Picture_3.jpeg)

#### Limpiar monitor

Le permite desactivar la pantalla y las teclas y limpiarla sin enviar órdenes accidentalmente.

![](_page_22_Figure_6.jpeg)

- *A. tras tocar el icono relativo, la pantalla permanece en stand-by 10 segundos.*
- 1. Durante este periodo puede limpiar el monitor y las teclas.

![](_page_22_Picture_9.jpeg)

*Atención: no use disolventes, diluyentes, etc. o productos abrasivos para la limpieza. Use solamente un paño suave.*

![](_page_23_Picture_1.jpeg)

#### Imagen de fondo

Le permite cambiar la imagen de fondo del dispositivo.

![](_page_23_Picture_4.jpeg)

- 1. Recorra las imágenes disponibles, se mostrarán como fondo.
- 2. Toque para regresar atrás y guardar los ajustes.

#### Calibrado

Le permite regular la precisión del toque en la pantalla.

![](_page_23_Figure_9.jpeg)

1. Toque el símbolo "cruz" visualizado en la pantalla en todas las posiciones donde aparece (5 posiciones).

en la final, en las áreas extremas de la pantalla aparece el icono **OK de la foto de la contanta** el que de la final de la final de la final de la final de la final de la final de la final de la final de la final de la fin calibrado.

#### <span id="page-24-1"></span><span id="page-24-0"></span>**Contestador (solamente para la versión 344622)**

En esta sección, puede configurar la calidad del vídeo que se graba en el contestador y grabar el mensaje de bienvenida, habilitarlo o deshabilitarlo.

![](_page_24_Figure_3.jpeg)

- *A. Activar/desactivar el mensaje de bienvenida.*
- 1. Seleccione si grabar los mensajes de vídeo en el contestador en alta resolución (máximo 25 mensajes de vídeo de 15 s) o en baja resolución (máximo 150 mensajes de vídeo de 15 s)
- 2. Toque para grabar un mensaje de bienvenida.
- 3. Toque para regresar atrás y guardar los ajustes.

![](_page_24_Picture_8.jpeg)

![](_page_25_Picture_1.jpeg)

![](_page_25_Figure_2.jpeg)

4. Toque para iniciar la grabación y pronuncie el mensaje.

![](_page_25_Figure_4.jpeg)

5. Toque para acabar la grabación.

![](_page_25_Figure_6.jpeg)

- 6. Toque para escuchar el mensaje otra vez.
- 7. Toque para guardarlo.

#### <span id="page-26-1"></span><span id="page-26-0"></span>**Acciones rápidas**

En esta sección puede decidir las acciones rápidas que visualizar en la página de inicio. Ha de seleccionarlas entre las disponibles según la configuración del alojamiento M decenas (Véase ["Funciones configuradores M decenas \(Acciones rápidas](#page-12-1)"). También puede personalizar el nombre

![](_page_26_Figure_3.jpeg)

- 1. Toque para añadir una acción rápida.
- *A. Modificar nombre acción rápida.*
- *B. Eliminar acción rápida en página de inicio.*

![](_page_26_Figure_7.jpeg)

- 2. Seleccione el tipo de la función a la que quiere añadir una acción rápida.
- 3 Seleccione la acción rápida entre las disponibles.
- *A. Acción rápida disponible.*
- *B. Acción rápida ya presente en página de inicio.*

![](_page_27_Picture_1.jpeg)

![](_page_27_Figure_2.jpeg)

4. Toque para regresar a la pantalla de acciones rápidas y guardar los ajustes.

![](_page_27_Picture_189.jpeg)

5. Toque para modificar el nombre.

![](_page_27_Figure_6.jpeg)

- 6. Introduzca el nombre nuevo.
- 7. Toque para confirmar.

<span id="page-28-0"></span>![](_page_28_Figure_1.jpeg)

## **Configuración**

![](_page_28_Picture_106.jpeg)

1. Toque para entrar en la configuración.

![](_page_29_Picture_1.jpeg)

En esta sección, con la introducción previa de la contraseña, puede activar las funciones contestador y estudio profesional en la página de inicio y, por consiguiente, permite al usuario activarlas/ desactivarlas.

![](_page_29_Figure_3.jpeg)

- 1. Toque para introducir la contraseña (valor predefinido: 12345).
- <span id="page-29-0"></span>2. Toque para confirmar.

![](_page_29_Figure_6.jpeg)

3. Toque para activar la función en la página de inicio.

![](_page_29_Picture_8.jpeg)

*Atención: Hay otras configuraciones disponibles en el [modo avanzado,](#page-30-1) que usar solamente cuando no ha introducido configuradores en los alojamientos N-P-M.*

# <span id="page-30-1"></span><span id="page-30-0"></span>**Configuración avanzada**

La configuración avanzada le permite configurar los ajustes de base, las acciones rápidas y las funciones telecámaras, intercom y activaciones sin vínculos con un set predefinido.

#### **Primer encendido**

Tras haber configurado conectado el dispositivo, debe efectuar las personalizaciones. Espere hasta que los leds dejen de parpadear y toque la pantalla para encenderla.

![](_page_30_Figure_5.jpeg)

- 1. Toque el icono correspondiente al idioma configurado.
- 2. Toque para continuar.

![](_page_30_Figure_8.jpeg)

- 3. Toque el icono relativo al parámetro configurado (hora y fecha), los iconos para aumentar o disminuir el valor aparecen.
- 4. Tóquelos para configurarlo.
- 5. Toque para continuar.

![](_page_31_Picture_1.jpeg)

![](_page_31_Figure_2.jpeg)

#### Ahora puede ver alguna información relativa a la configuración del dispositivo.

#### Visualiza:

- *A. Los parámetros de configuración.*
- *B. Si el dispositivo se ha configurado como master o slave de piso.*
- *C. Si existe un alimentador adicional.*
- *D. La versión firmware del dispositivo.*
- *E. Si se ha activado la función Estudio profesional.*
- *F. Si se ha activado la función Contestador.*
- 6. Al presionar la tecla fin, se va a la pantalla de la página de inicio y se deja la configuración para otro momento.
- 7. Ahora, toque para acceder a la sección de configuración.

![](_page_31_Figure_13.jpeg)

- 8. Introduzca los valores del configurador N para configurar la dirección del dispositivo y los valores del configurador P para configurar la dirección de la PE de la que se abre la cerradura con UI en reposo y a la que destina el autoencendido.
- 9. Toque para activar las funciones en la página de inicio.
- 10. Efectúe la [configuración](#page-34-1) avanzada, véase la sección configuración.

![](_page_32_Figure_1.jpeg)

11. Toque para proceder a personalizar el dispositivo mediante la sección [Ajustes.](#page-33-2)

![](_page_33_Picture_1.jpeg)

#### <span id="page-33-2"></span><span id="page-33-0"></span>**Ajustes**

![](_page_33_Picture_216.jpeg)

Para los ajustes anteriores, consulte la sección [Ajustes](#page-18-1) de la configuración física.

![](_page_33_Picture_217.jpeg)

#### <span id="page-33-1"></span>**Configuración**

![](_page_33_Figure_7.jpeg)

1. Toque para configurar el dispositivo en el modo avanzado.

Ha de introducir la contraseña para acceder a esta sección.

![](_page_33_Figure_10.jpeg)

2. Introduzca la contraseña (valor predefinido: 12345).

3. Toque para confirmar.

#### <span id="page-34-2"></span><span id="page-34-0"></span>**Generales**

![](_page_34_Picture_2.jpeg)

- 1. Introduzca los valores del configurador N para configurar la dirección del dispositivo y los valores del configurador P para configurar la dirección de la PE de la que se abre la cerradura con UI en reposo y a la que destina el autoencendido.
- 2. Toque para activar las funciones en la página de inicio.

#### <span id="page-34-1"></span>**Intercom**

En esta sección puede configurar los intercoms, que permitirán al usuario comunicar con otros videoporteros/porteros, instalados en la vivienda o en otros pisos y mediante el equipo de difusión sonora localizar a una persona.

![](_page_34_Picture_7.jpeg)

1. Toque para entrar en la sección Intercom.

![](_page_35_Picture_1.jpeg)

![](_page_35_Picture_2.jpeg)

2. Toque para añadir un Intercom.

![](_page_35_Figure_4.jpeg)

3. Seleccione el tipo de intercom entre: **Interna**: permite comunicar entre habitaciones del mismo piso (o entre dispositivos de pisos diferentes si no hay interfaz de piso) **Externa**: permite comunicar entre habitaciones de pisos distintos (si hay interfaz de piso)

**Localizador**: permite comunicar con el equipo de difusión sonora **General**: permite comunicar con todas las placas exteriores

![](_page_35_Picture_7.jpeg)

*Atención: si no hay una interfaz de piso, la llamada se efectuará a todos los bloques, viceversa se hará dentro del piso.*

- 4. Cambia el nombre.
- 5. Introduzca la dirección: **Interna**: dirección del dispositivo cableado en el mismo piso **Externa**:: dirección de otro piso
- 6. Toque para guardar.

<span id="page-36-0"></span>![](_page_36_Picture_1.jpeg)

- *A. Modifica nombre intercom.*
- *B. Borra el mensaje.*

#### **Telecámara**

En esta sección puede configurar las telecámaras, que permitirán al usuario visualizar las imágenes procedentes del propio piso, de la zona del bloque o de un sistema de videovigilancia.

![](_page_36_Figure_6.jpeg)

1. Toque para entrar en la sección telecámara.

![](_page_37_Picture_1.jpeg)

![](_page_37_Picture_2.jpeg)

2. Toque añadir una telecámara/placa exterior.

![](_page_37_Figure_4.jpeg)

3. Seleccione el tipo de telecámara/placa exterior entre: **Privada**: permite visualizar las imágenes procedentes de una telecámara/placa exterior instalada en el propio piso (en caso de presencia de una interfaz de piso) **Pública**: permite visualizar las imágenes procedentes de una telecámara/placa exterior instalada en el bloque y visible a todos los vecinos (en caso de presencia de interfaz de piso)

![](_page_37_Picture_6.jpeg)

*Atención: en instalaciones en bloques sin interfaz de piso y en viviendas monofamiliares, las telecámaras se han de considerar PRIVADAS.*

**TVCC**: permite visualizar las imágenes procedentes de una telecámara de un sistema de videovigilancia integrado con el sistema SCS de videoportero. La imagen se visualiza durante 3 minutos y no se puede efectuar una secuencia de

telecámaras. Si quiere ver una secuencia de telecámaras o una multivisión, conecte la interfaz 347400 a la salida de un dispositivo (ej. Digital Video Recorder) para ejecutar dicha acción.

![](_page_37_Picture_10.jpeg)

*Atención: para efectuar esta integración, consulte las guías o los esquemas de interfaz SCS/ coaxial 347400.*

- <span id="page-38-0"></span>4. Cambia el nombre.
- 5. Introduzca la dirección de la telecámara/placa exterior.
- 6. Toque para guardar.

![](_page_38_Figure_4.jpeg)

- *A. Modificar nombre telecámara/placa exterior.*
- *B. Borra la telecámara/placa exterior.*

#### **Activación**

En esta sección puede configurar los actuadores de su instalación (ej. cerradura, luz del jardín, etc.) para que el usuario los pueda activar.

![](_page_38_Figure_9.jpeg)

1. Toque para entrar en la sección activación.

![](_page_39_Picture_1.jpeg)

![](_page_39_Picture_2.jpeg)

2. Toque para añadir una activación.

![](_page_39_Figure_4.jpeg)

- 3. Seleccione el tipo de activación entre: **Cerradura**: permite activar un actuador de cerradura **Activación genérica**: permite activar un actuador genérico
- 4. Cambia el nombre.
- 5. Introduzca la dirección del actuador.
- 6. Toque para guardar.

<span id="page-40-0"></span>![](_page_40_Picture_1.jpeg)

- *A. Modifica nombre activación.*
- *B. Borra activación.*

#### **Cambio de contraseña**

En esta sección puede modificar la contraseña que permite acceder a la sección de configuración.

![](_page_40_Figure_6.jpeg)

1. Toque para entrar en la sección cambio de contraseña.

![](_page_41_Picture_1.jpeg)

<span id="page-41-0"></span>![](_page_41_Figure_2.jpeg)

- 1. Introduzca la nueva contraseña mediante el teclado.
- 2. Repita la nueva contraseña.
- 3. Toque para confirmar.

Ahora que ha configurado las funciones de su instalación, puede activar algunas para el usuario, para que pueda seleccionar las 4 Acciones rápidas que visualizar en la página de inicio.

#### <span id="page-41-1"></span>**Acciones rápidas**

![](_page_41_Picture_8.jpeg)

*Atención: para usar estas funciones, primero tiene que activar las funciones relativas en la sección "[Configuración"](#page-34-1).*

![](_page_41_Figure_10.jpeg)

1. Toque para añadir una acción rápida.

# **Classe 300**

*Manual de instalación*

![](_page_42_Picture_2.jpeg)

- *A. Función disponible.*
- *B. Función usada antes como acción rápida.*
- 2. Toque para seleccionar la función que usar como acción rápida.

![](_page_42_Picture_104.jpeg)

Configure un máximo de 4 acciones rápidas.

![](_page_43_Picture_1.jpeg)

<span id="page-43-0"></span>![](_page_43_Picture_2.jpeg)

Las acciones rápidas aparecen ahora en la página de inicio.

# **Configuración de fábrica**

- Bip: OFF
- Estudio profesional: OFF
- Tipos de timbre: Placa Exterior Principal  $S0 = 2$ Placa Exterior Secundaria S1 = 11 Placa Exterior Secundaria S2 = 5 Placa Exterior Secundaria S3 = 4 Llamada a la planta = 7 Notificaciones =13 Intercom interno = 1 Intercom externo = 16
- Imagen de fondo predeterminada: Inicio
- Contraseña instalador: 12345 (Nota: la contraseña ha de contener 5 caracteres alfanuméricos y letras mayúsculas y minúsculas)

#### **Solamente para el modelo 344622**

- Contestador HABILITADO pero NO ACTIVADO
- Vídeos activados en alta resolución
- **Potencialidad del dispositivo**
- Memoria y notas:

(Solamente para el modelo 344622) vídeos en alta resolución 25 de 15" (atención, al alcanzarse el límite máximo, el más reciente sobrescribe el más antiguo) (Solamente para el modelo 344622) vídeos en baja resolución 150 de 15" (atención, al alcanzarse el límite máximo, el más reciente sobrescribe el más antiguo) Notas audio 20 (atención: al alcanzarse el límite máximo, las más recientes sobrescriben las más antiguas). Notas escritas 50 (atención: al alcanzarse el límite máximo, las más recientes sobrescriben las más antiguas). – Mandos configurables:

- n.° máx. cerraduras: 50
- n.° máx. activaciones genéricas: 50
- n.° máx. activaciones directas: 50
- n.° máx. intercoms internos: 40
- n.° máx. intercoms externos: 40

![](_page_43_Picture_21.jpeg)

*Atención: para el número máximo de dispositivos y la relativa configuración en la instalación, consulte siempre la guía técnica.*

**BTicino SpA Viale Borri, 231 21100 Varese www.bticino.com**